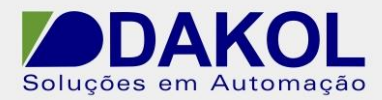

## *Nota Técnica*

## **Assunto:** *Configurações para teleassistência via porta serial do REX 300 e CLP Vision 120.*

**Objetivo:** Realizar assistência remota do CLP Unitronics Vision 120 via portal myrex24h e porta serial do Router REX 300.

1 – INTRODUÇÃO

Esta nota visa descrever como configurar o Software Visilogic, o Router REX300 e o CLP com IHM incorporada Vision 120.

O Objetivo é a comunicação via porta serial para:

Download, upload e visualização online da lógica inserida no CLP com IHM Vision 120.

O software shDialup instalado em um PC, permite que seja configurada uma porta serial virtual permitindo após configuração de Login e senha o acesso ao portal myREX24h.net.

No portal myREX24h.net permite conectar-se ao Router REX 300.

Utilizando a porta serial do Router REX 300, podemos habilitar as configurações de comunicação e criar um ambiente para possibilitar uma teleassistência remota.

Além da teleassistência podemos configurar protocolos de comunicação via porta serial e utilizar o Router REX 300 como meio físico acesso aos equipamentos configurados.

De acordo com as possibilidades de configurações dos equipamentos envolvidos.

Utilizamos nesse exemplo a conexão via ethernet para que o Router REX 300 se conecte ao portal myREX24h.net na internet. O sistema de túnel VPN, permite que seja acessado remotamente garantindo a segurança da rede do cliente.

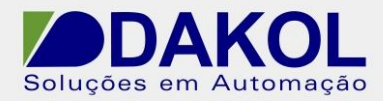

- 2 Configuração de comunicação no software Visilogic.
- 2.1 Configuração de Baud Rate, Stop bits, Retries e PC Port.

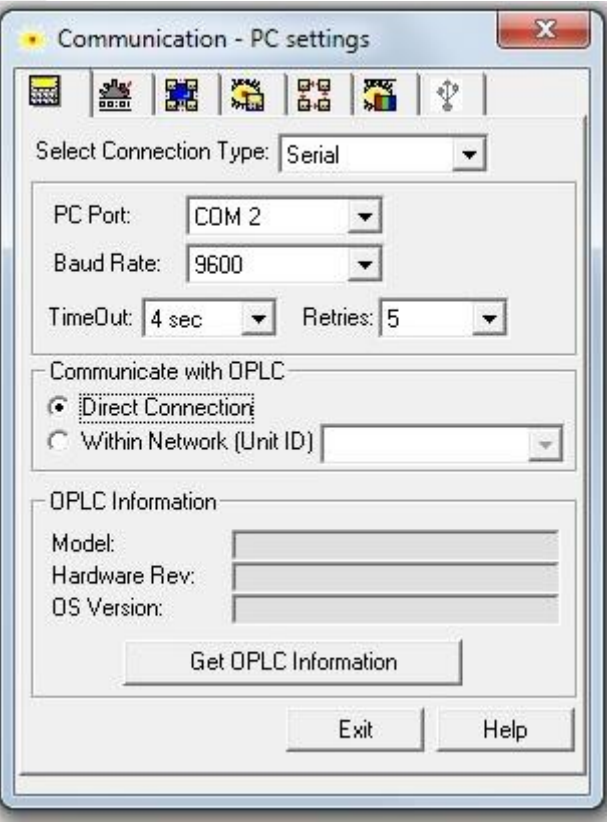

Figura 1

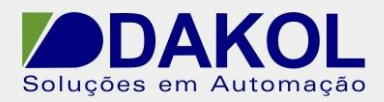

2.2 Configuração WEB REX 300 – Porta Serial.

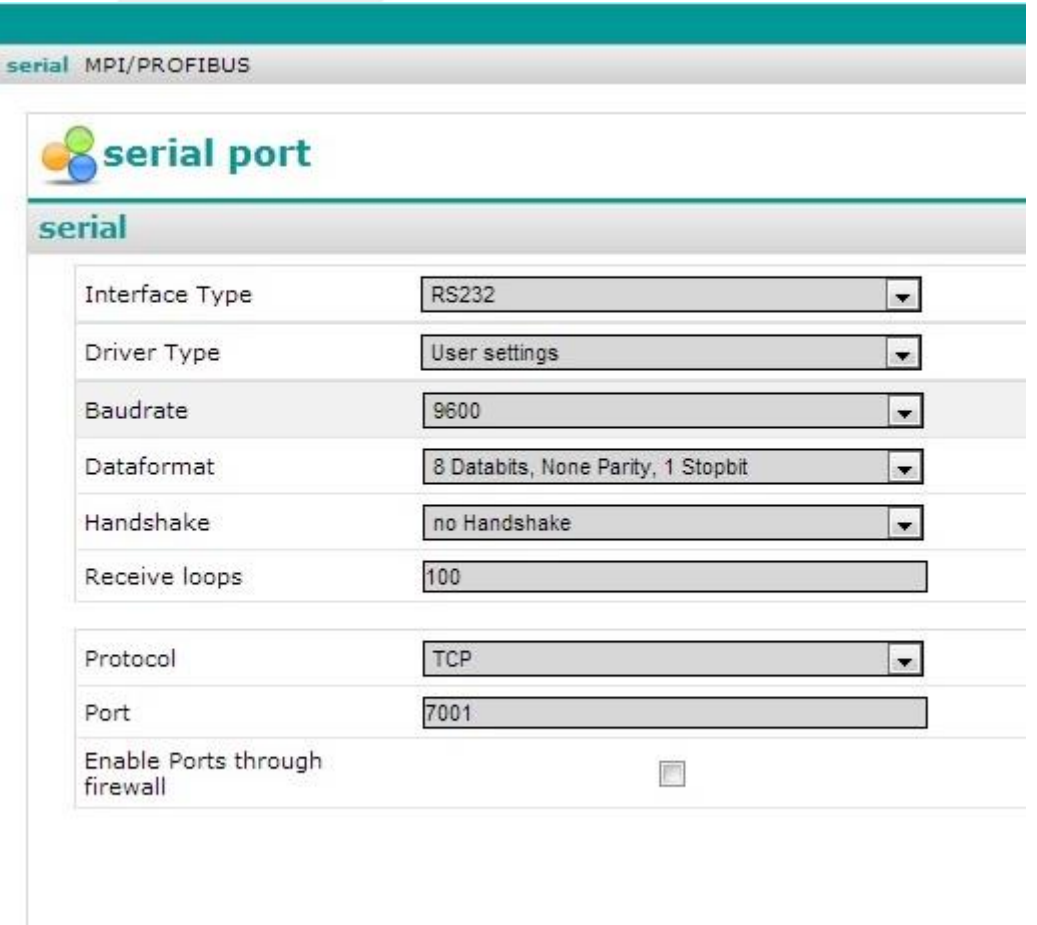

Figura 2

2.3 Configuração Porta Virtual no Software shDIALUP V3.1 R0.0 Abra o software e click no ícone abaixo no software.

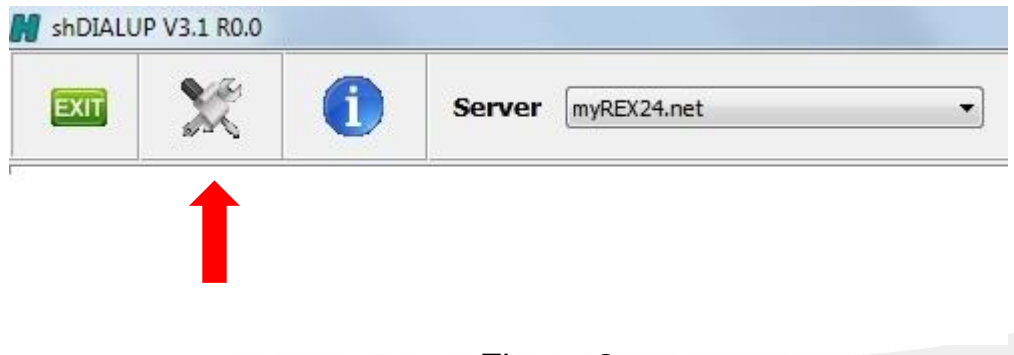

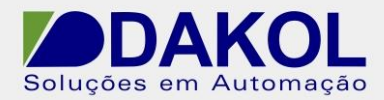

2.4 Configure a porta virtual entre o PC e o portal myrex24h.

Em virtual COM-PORTS - desabilite o item (Inactive) e defina uma porta que não estiver sendo utilizada no PC. Dê ok.

Abaixo no software shDialup apresentará a porta configurada em cor verde, caso não esteja sendo utilizada.

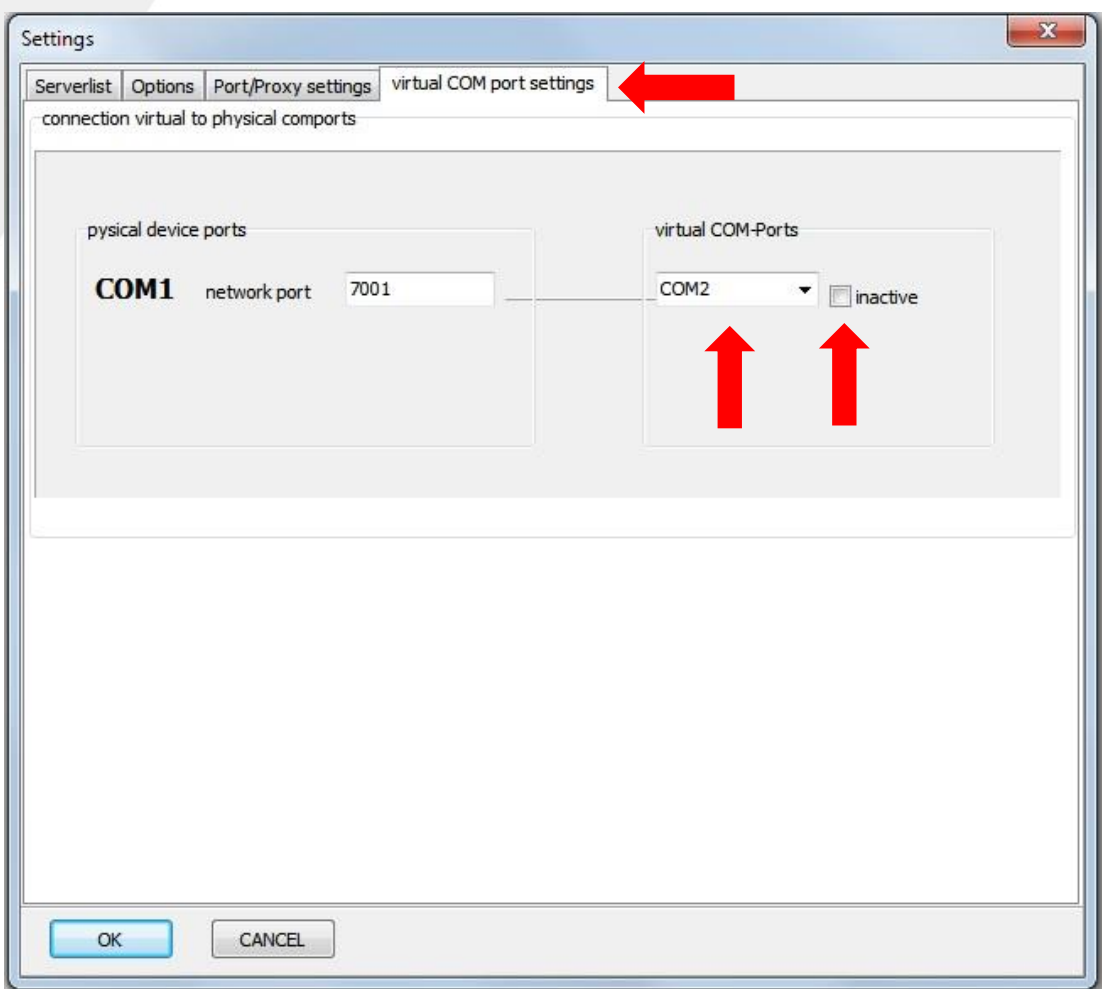

Figura 4

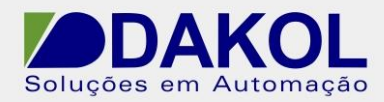

## 2.5 Conexão no portal

Quando estiver conectado no portal myrex24h, conecte-se ao REX300 que está configurado com as instruções acima.

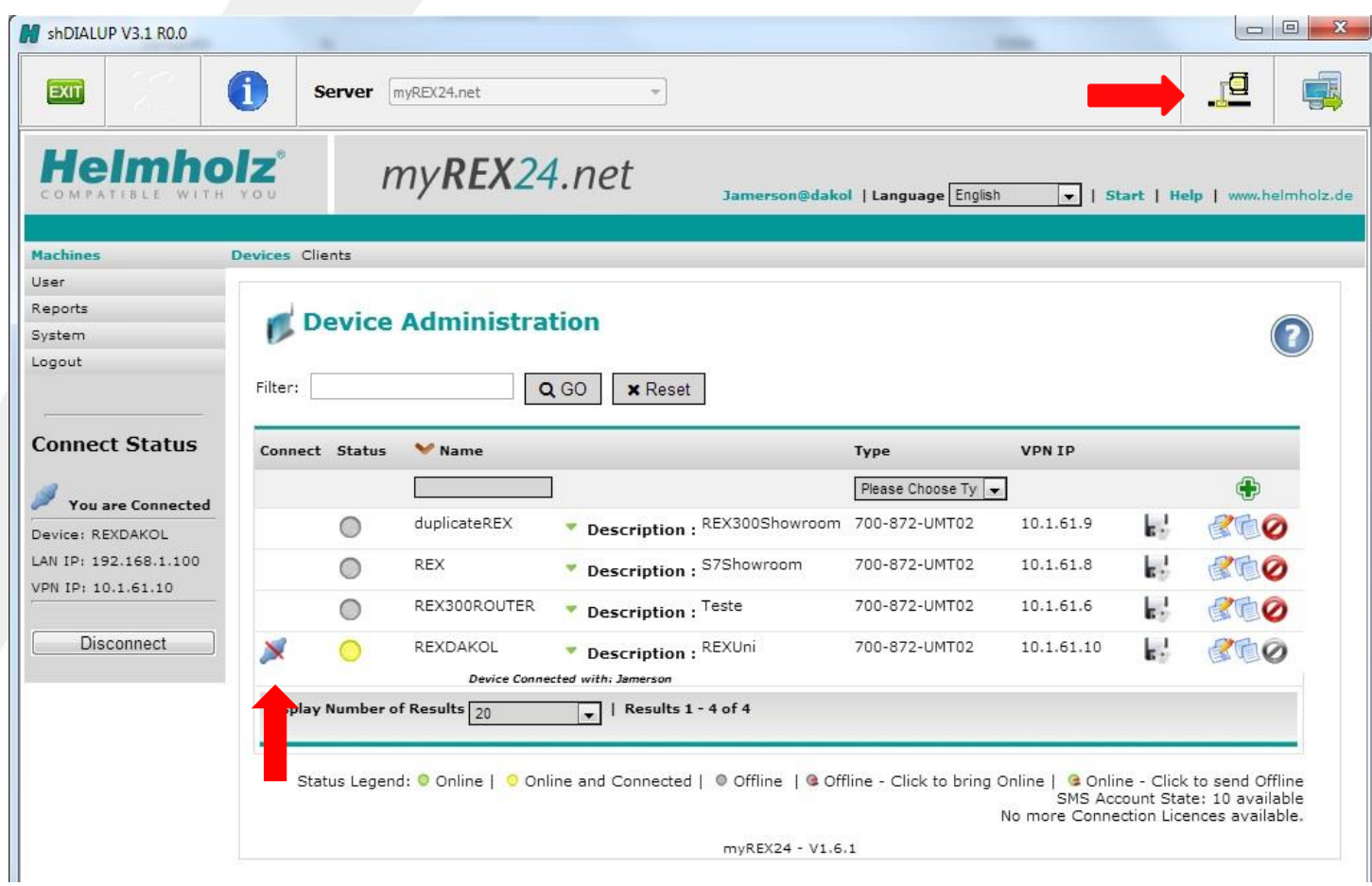

Figura 5

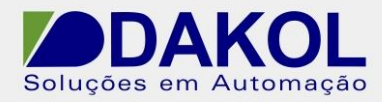

2.6 Conectado ao REX300

A partir do momento que estiver conectado no REX300 poderá testar a comunicação na área de transmissão dos dados clicando no ícone do VCOM, abrirá a figura abaixo.

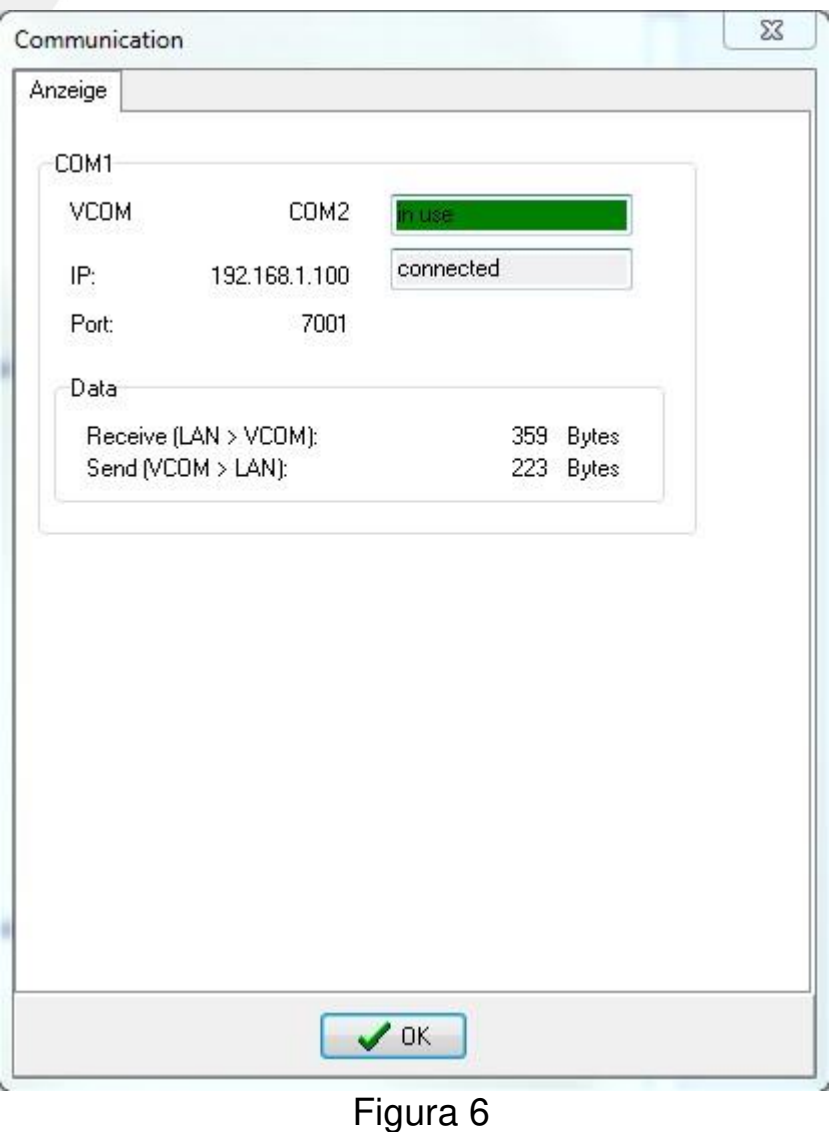

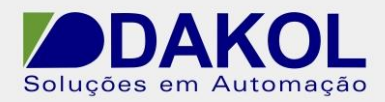

NT\_HZ\_ACESRM\_REX300\_assistência remota do CLP Unitronics Vision 120 via portal myrex24h e porta serial do Router REX 300\_021214 Data: 02/12/2014 Versão 0 Autor: Jamerson Cordeiro

2.7 Arquitetura Final

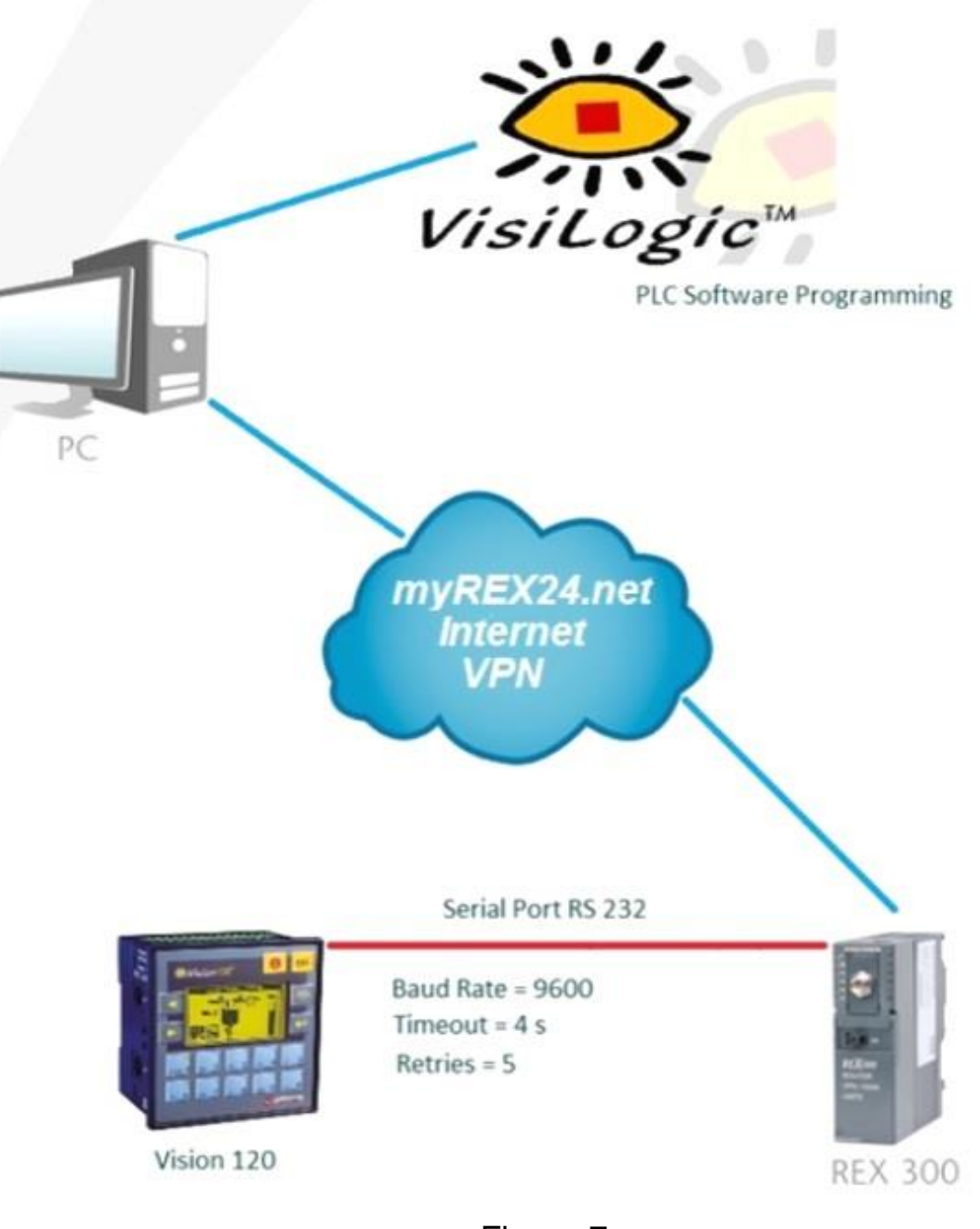

Figura 7

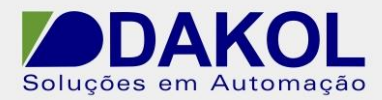

Observação:

Esse procedimento foi realizado com o software e o CLP com IHM linha vision, porém poderá ser utilizado com qualquer equipamento que possibilite comunicação serial.

Deve-se levar em consideração todas as configurações da comunicação e todos os softwares e hardwares envolvidos.

Exemplos:

Caso seja um software de supervisão em protocolo Modbus RTU: Deverá definir no protocolo de comunicação, todos os seus parâmetros de velocidade, número de tentativas e timeout.

Caso seja um software de programação ou uma teleassistência remota:

Deverá ser avaliado como o software se comporta e sua estabilidade de conexão, uma vez que isso acarreta em um mal funcionamento da conexão e assim deverá ser analisado todos os seus parâmetros de velocidade, número de tentativas e timeout.

## **Referências técnicas**

[www.dakol.com.br](http://www.dakol.com.br/) [www.helmholz.de](http://www.helmholz.de/)

Contato: [suporte@dakol.com.br](file:///C:/Users/Suporte%20Vendas/Desktop/suporte@dakol.com.br)